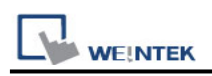

# **Siemens S7-400 (Ethernet)**

Supported Series: Siemens S7-400 Ethernet PLC. Website:<http://www.siemens.com/entry/cc/en/>

# **HMI Setting:**

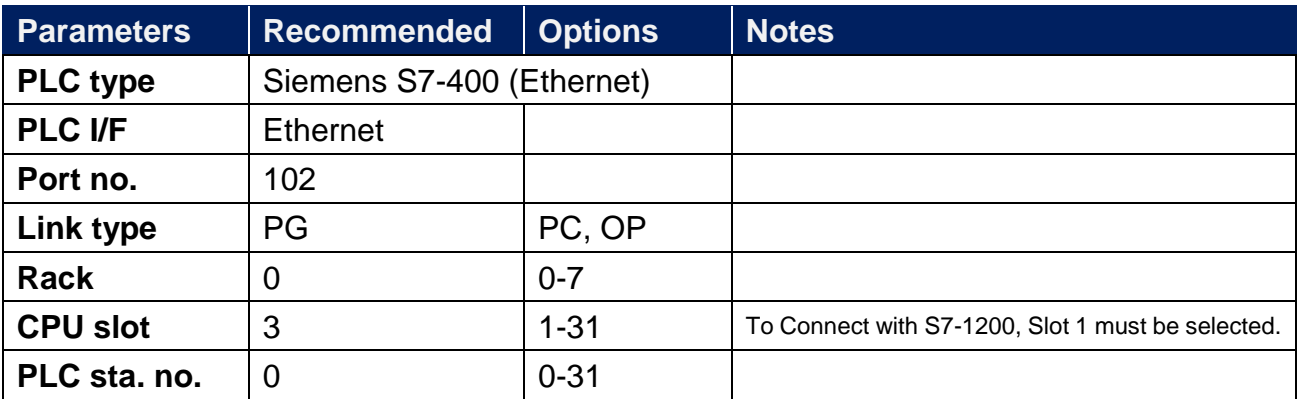

# **Device Address:**

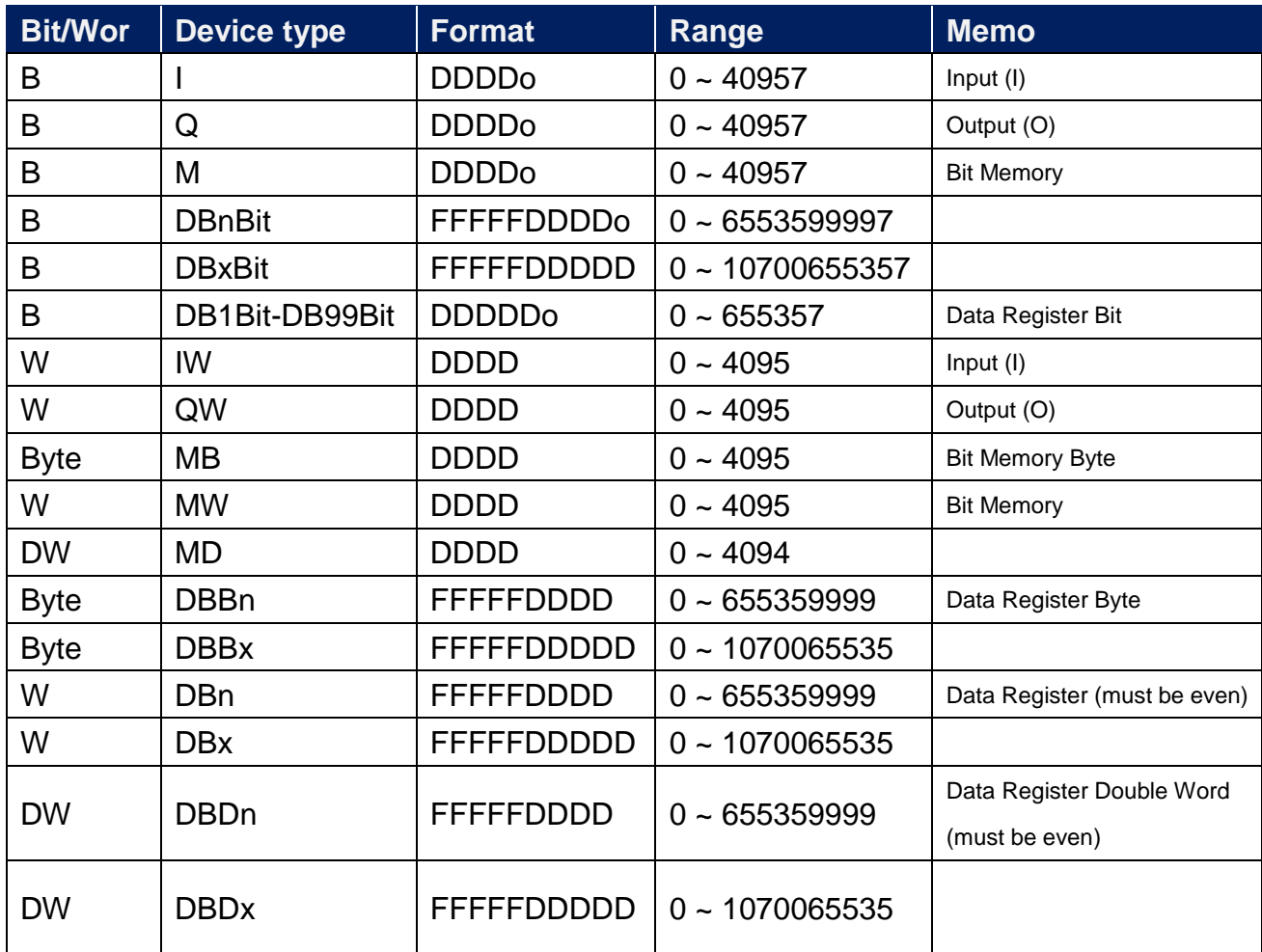

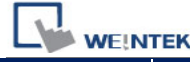

PLC Connection Guide

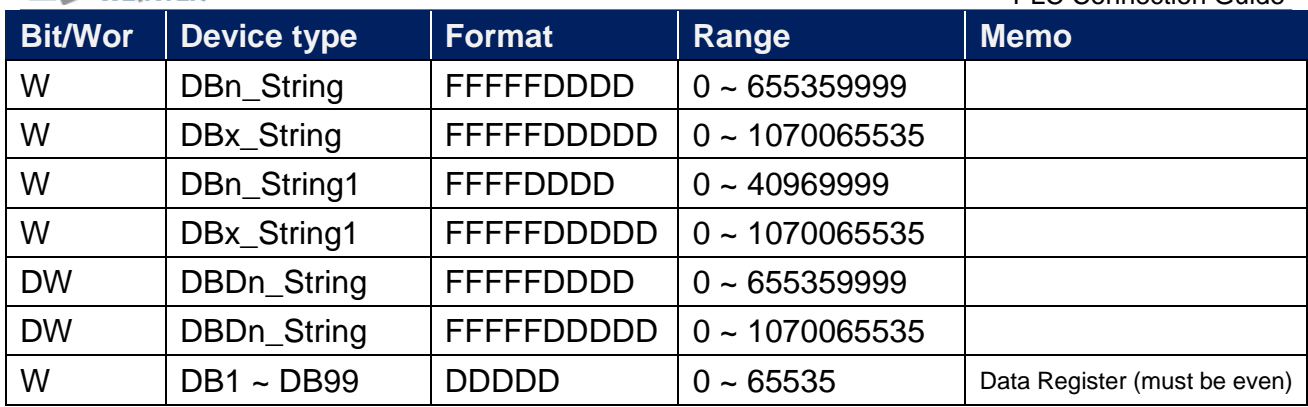

\* Double word and floating point value must use DBDn device type.

# **EasyBuilder Device Setting Steps**

1. Open EasyBuilder, File/NEW, select HMI model and press [OK].

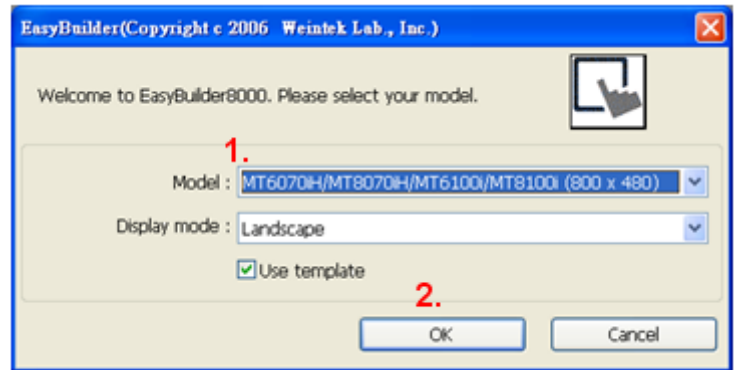

- 2. "System Parameter Settings" window is shown, click [New].
- 3. Select "SIEMENS S7-400(ETHERNET)".

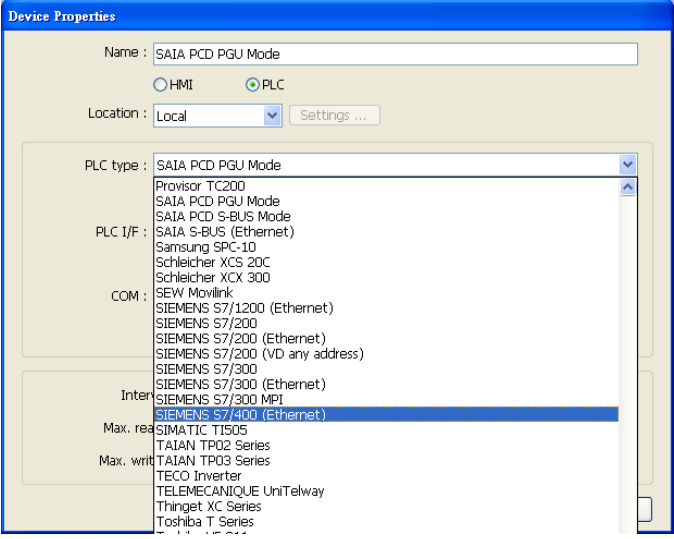

**LAN WEINTEK**<br>4. Press [Settings].

5. Set S7-400 IP, Port no., Link type, Rack and CPU slot. (must match PLC settings)

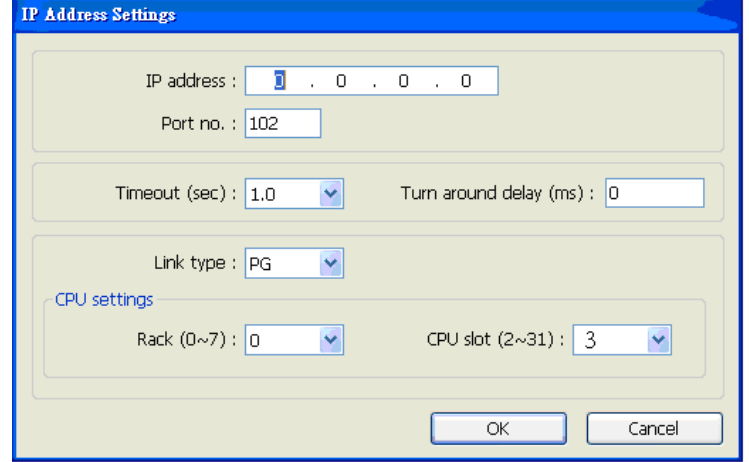

6. The setting will be finished as below.

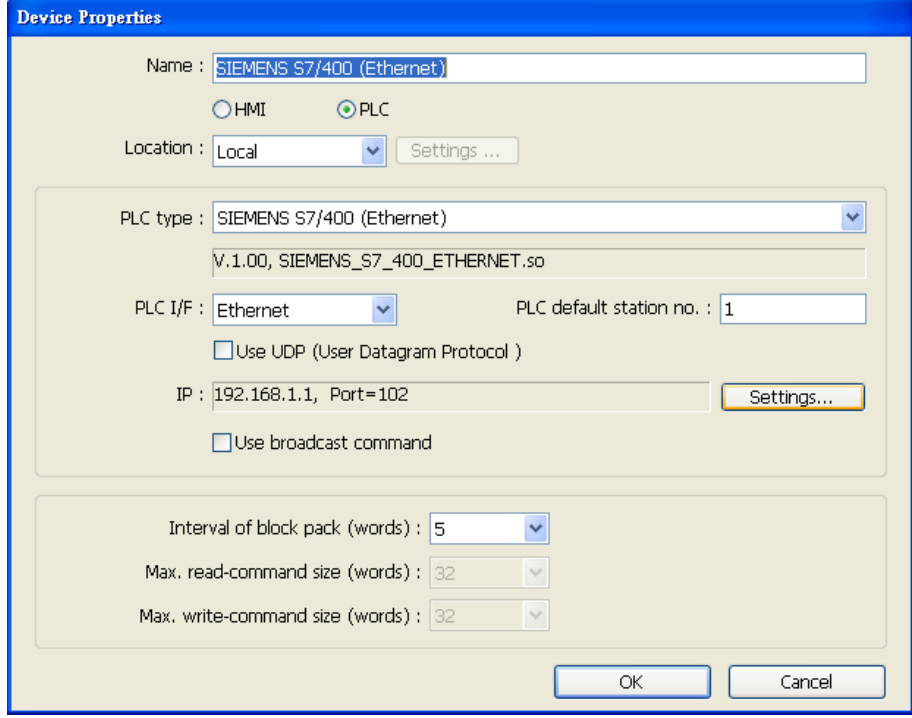

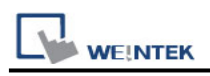

### **How to Import Tag:**

SIEMENS STEP 7 program allows building files of user-defined tag (**\*.dif** file and **\*.AWL** file), and import these files in EasyBuilder8000/EasyBuilderPro -> System Parameter Settings. The following describes how to build and import these two types of files.

#### **1. Building \*.dif File**

a、 In "Symbols" create user-defined tag.

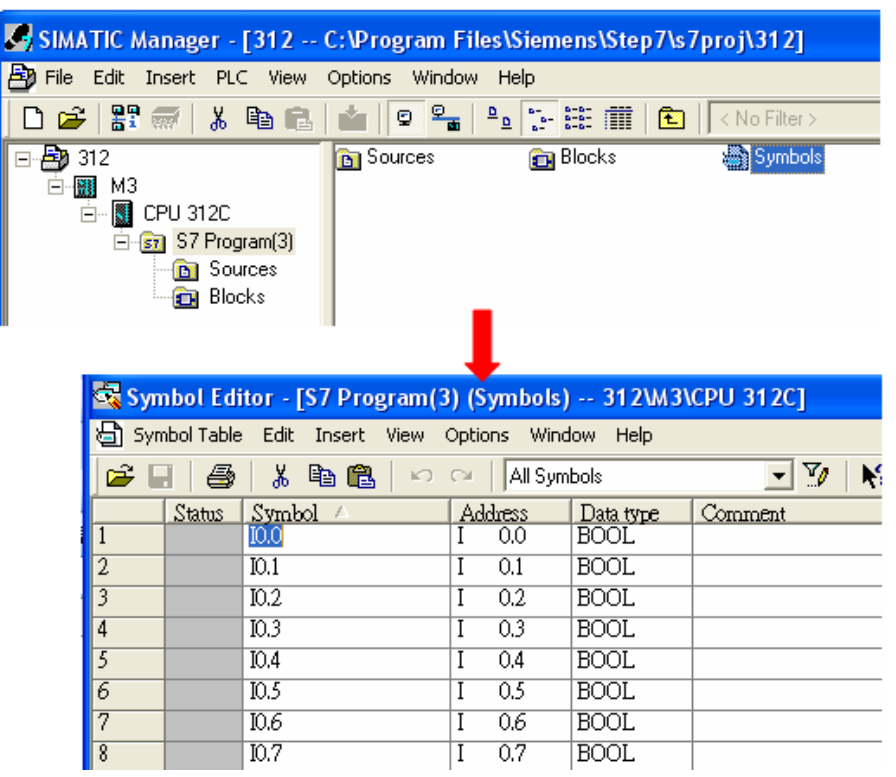

b、 Click **Export** to export the edited file and click **Save**.

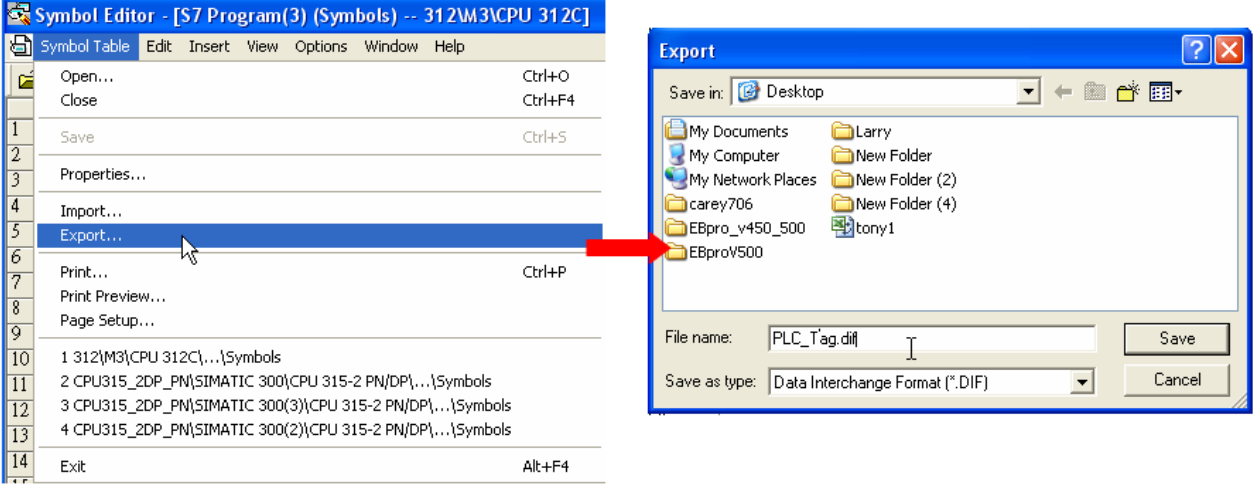

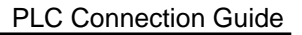

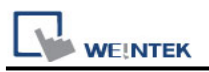

### **2. Building \*.AWF File**

a、 In **Blocks** create items as shown below:

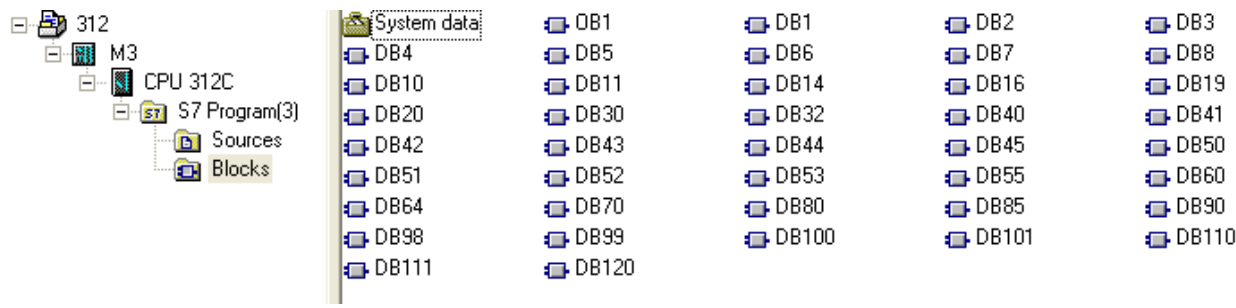

### b、 Open **LAD/STL, FBD – Programming S7 Blocks**, click **File** -> **Generate Source.**

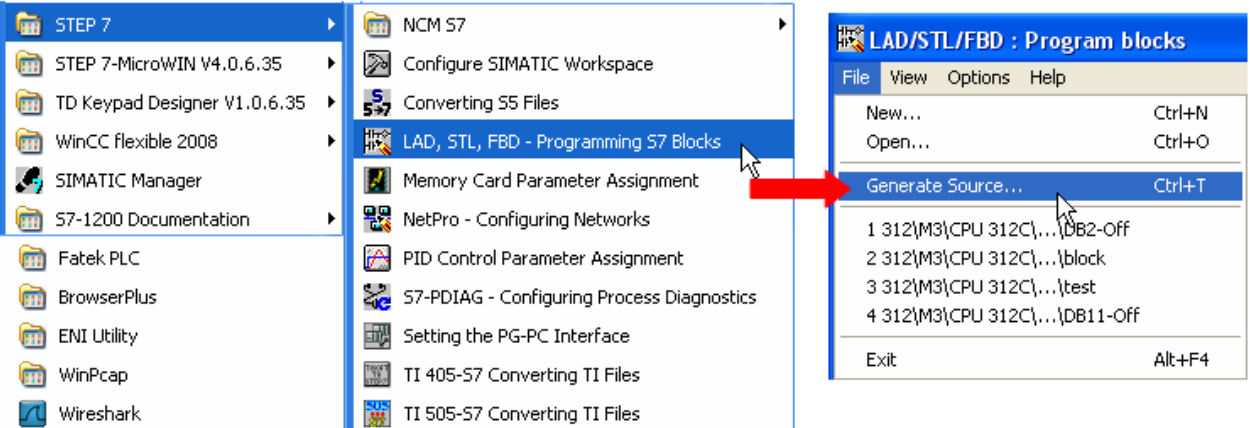

### c、 Select **Sources** as storage path, specify the file name then click **OK**.

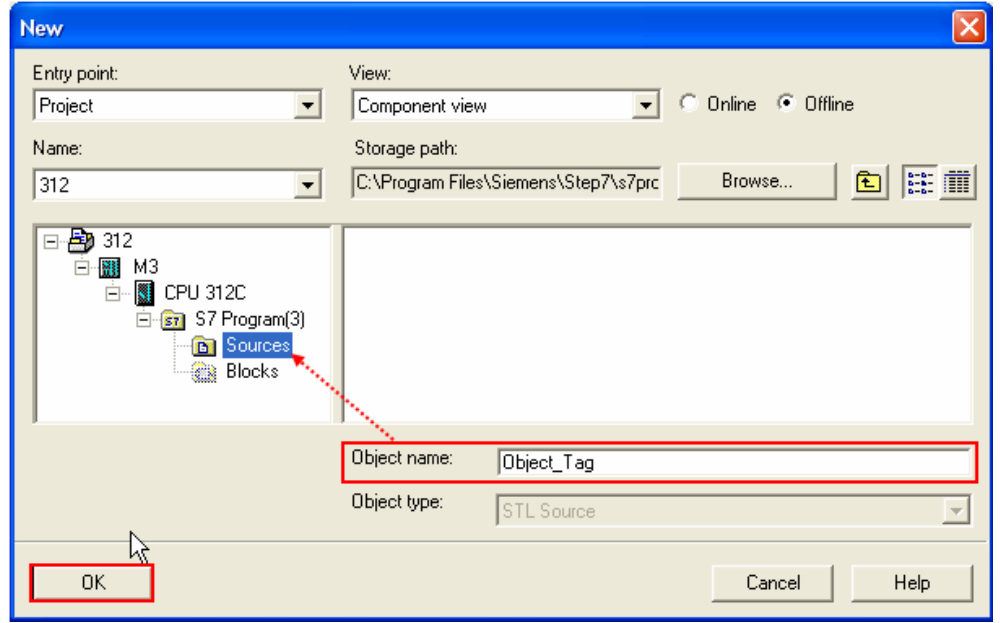

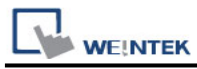

d、 Select the objects to be exported then click **OK**.

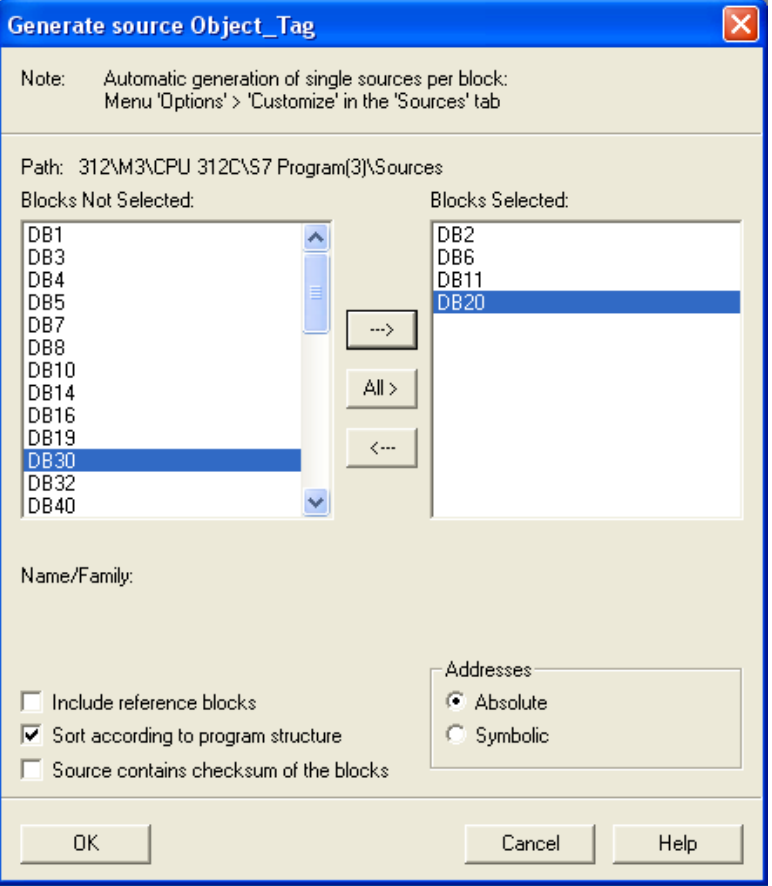

e、 Under **Sources** there will be names of the saved files, select **Export Source** to build **\*.AWL** file.

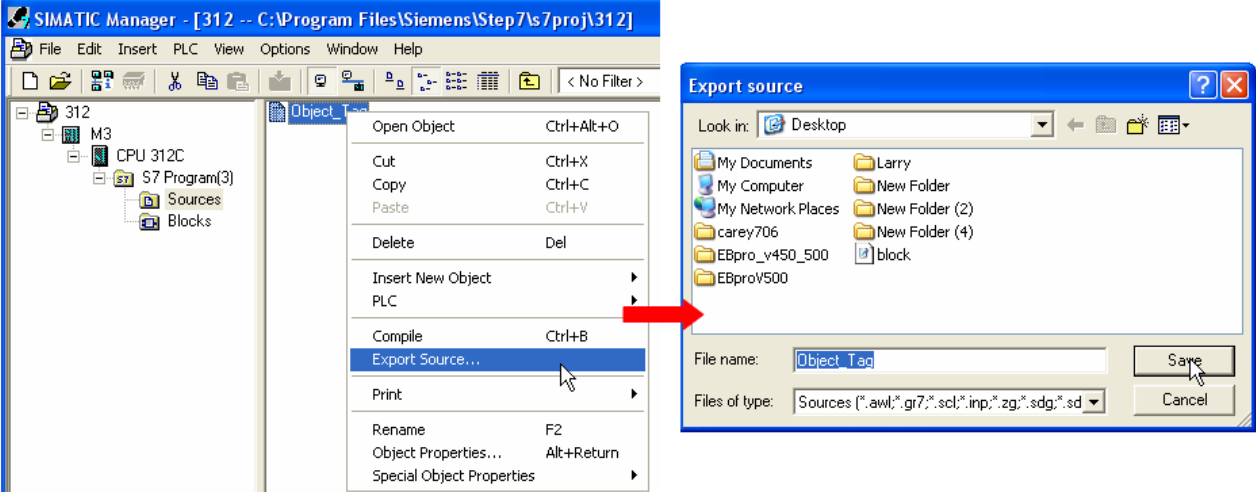

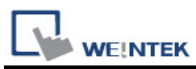

The generated \*.dif and \*.AWL files can be imported in EasyBuilder8000/EasyBuilderPro **System Parameter Settings**, by clicking **Import Tag**.

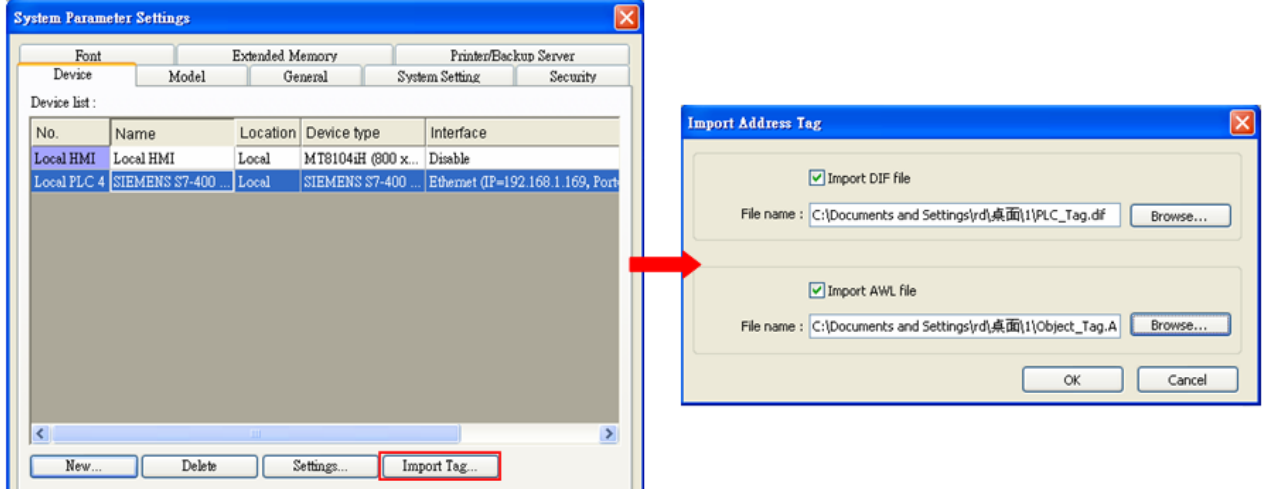

Tag information successfully imported.

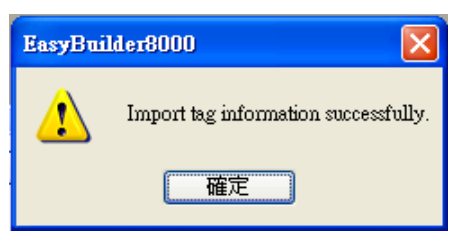

# **Wiring Diagram:**

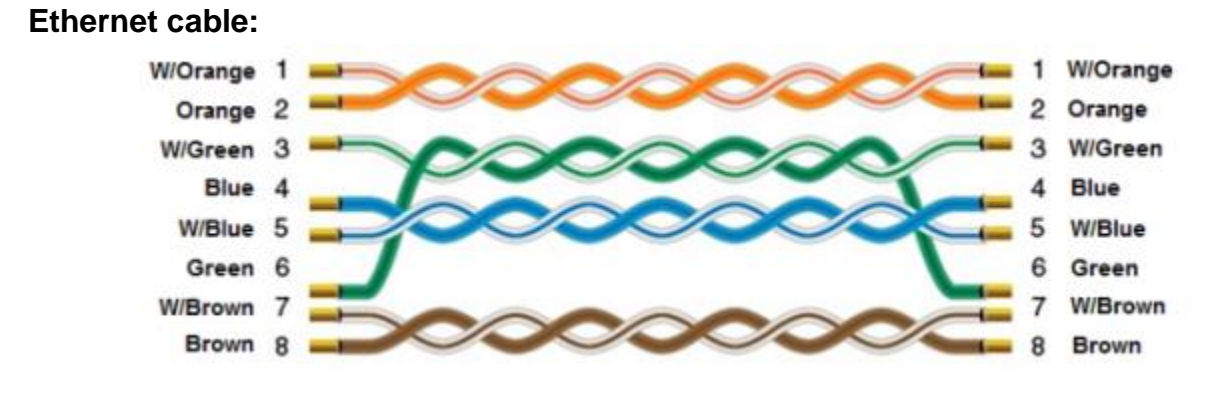